## **Упутство за пријаву на студентске сервисе и пријаву испита**

Пријава на систем и пријава/одјава испита

Адреса на којој се налазе студенски сервиси је https://student.sfb.bg.ac.rs

## **Пријава на систем**

Страница за пријаву на систем има два поља, једно за унос корисничког имена, и једно за унос лозинке као што је приказано на слици. По уносу корисничког имена и лозинке притиском на дугме Пријави се, уколико је све у реду, извршава се пријава на систем.

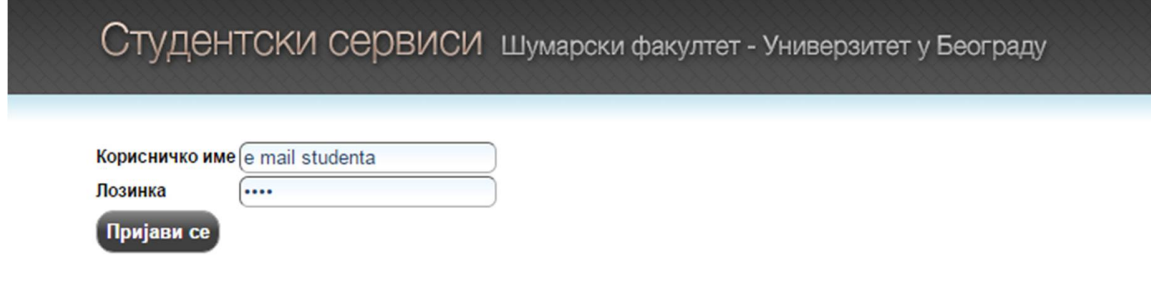

У случају неуспешне пријаве услед погрешног корисничког имена и/или лозинке, систем ће пријавити одговарајућу грешку приказану на слици испод.

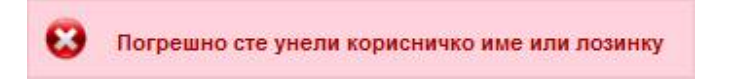

По успешној пријави, приказује се почетна страница Студентских сервиса, односно страница са обавештењима. Сва обавештења, општа за све студенте и она намењена појединцу, поставља студентска служба.

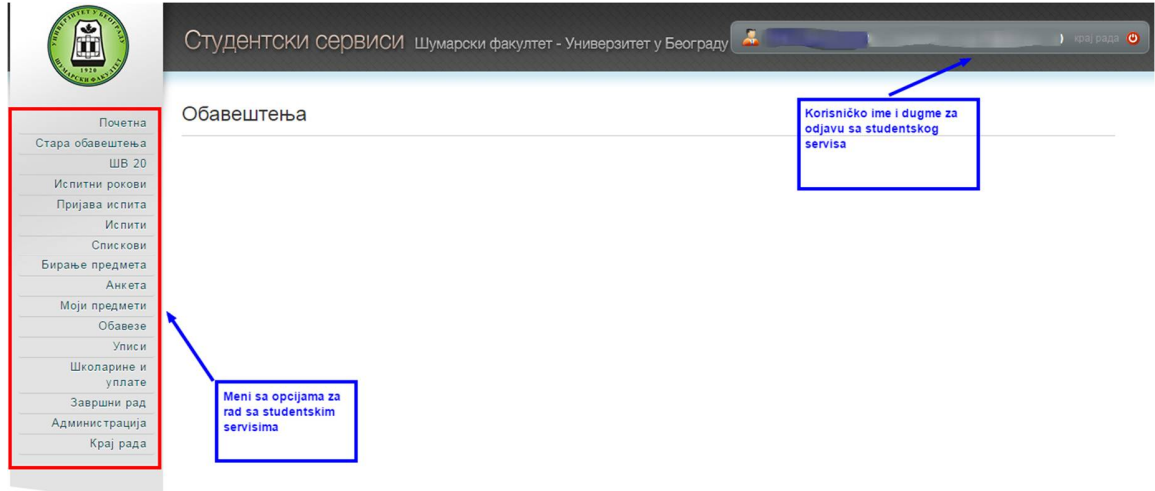

#### Пријава на систем и пријава/одјава испита

Приликом првог пријављивања на Студентске сервисе, обавезно студент треба да промени лозинку коју је добио/ла од стране службеника. Избором опције Администрација, а затим опције Промена лозинке одлази на страницу за промену. Промена лозинке је стандардна. Потребно је унети стару лозинку и два пута нову лозинку ради потврде. Притиском на дугме Промени биће промењена лозинка.

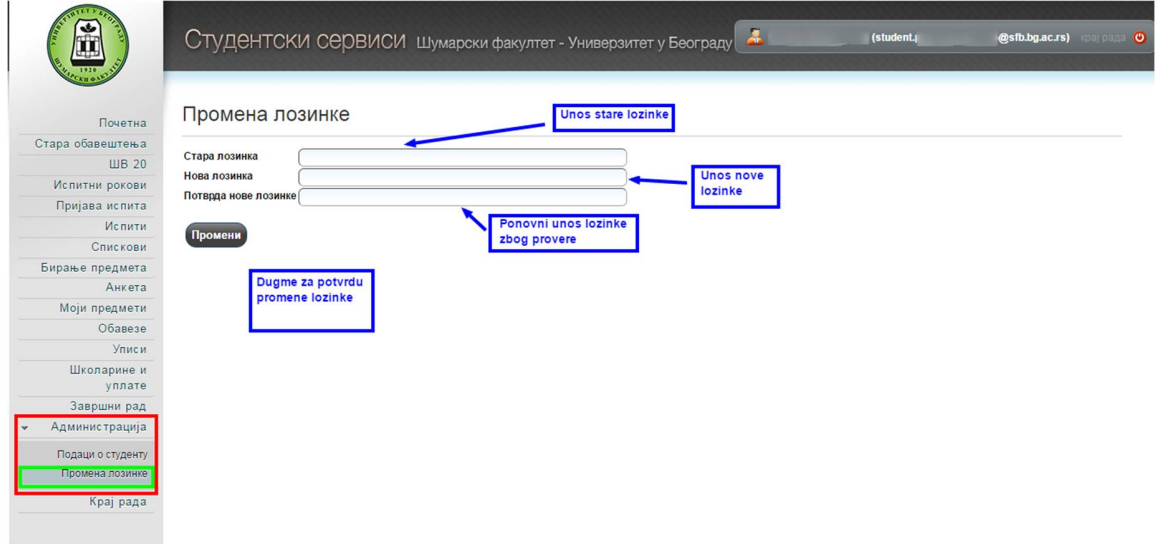

Уколико је промена успешна, студент ће добити обавештење приказано на слици испод.

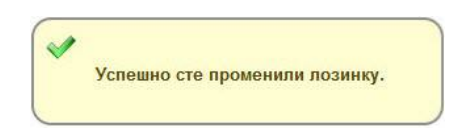

Личне податке студент може да прегледа избором опције Администрација, па Подаци о студенту. Уколико је неки податак нетачан, студент је дужан да се обрати студентској служби.

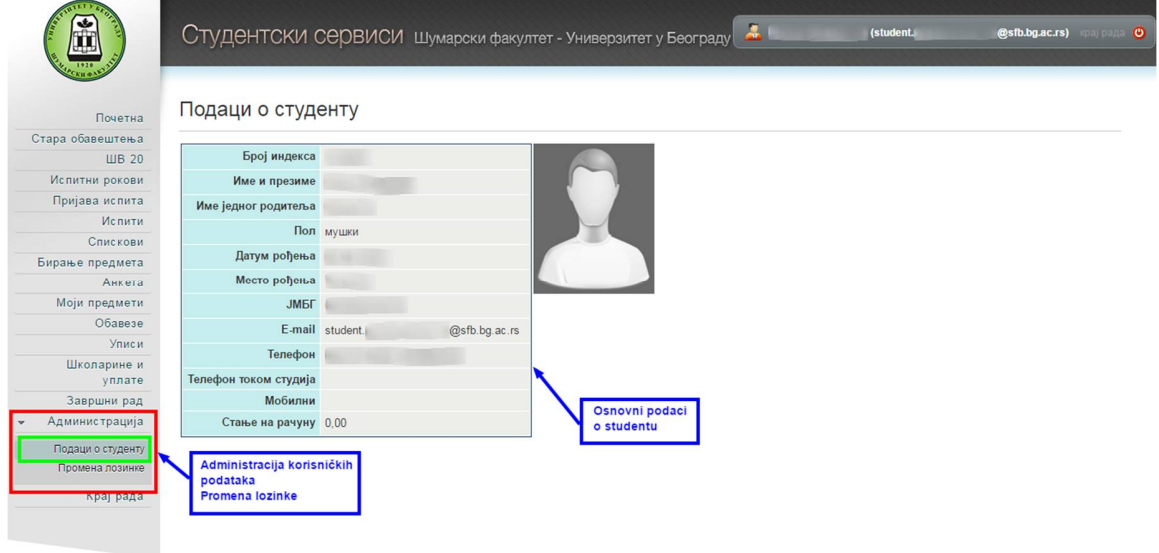

### Пријава на систем и пријава/одјава испита

# Пријава испита

Избором опције Пријава испита из менија студент добија преглед свих испита које може да пријави, и преглед свих испита које је пријавио.

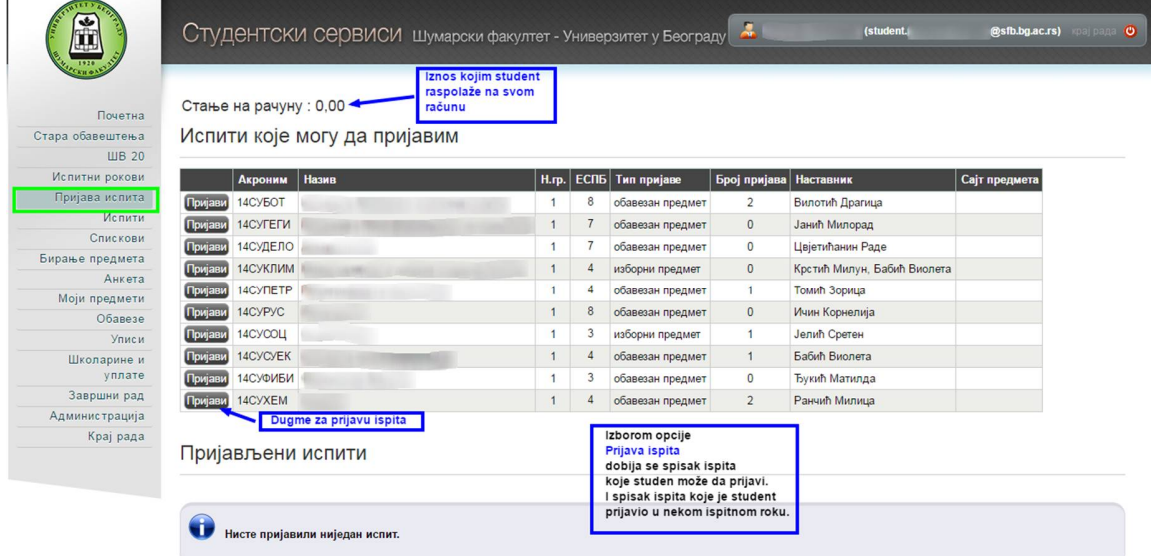

Притиском на дугме Пријави добија се прозор на коме студент може да изабере рок за који пријављује тај испит.

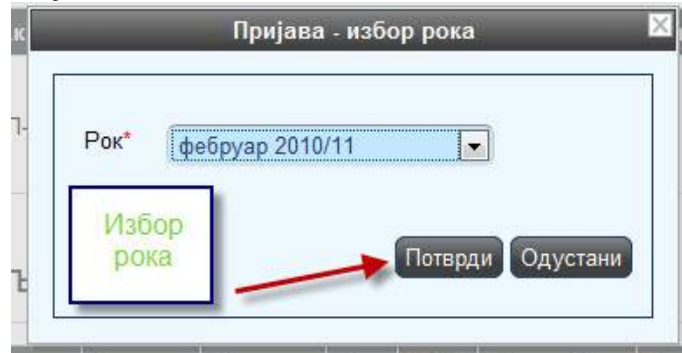

После избора рока, студенту се приказује прозор за потврду. Притиском на дугме ОК, извршиће се пријава испита.

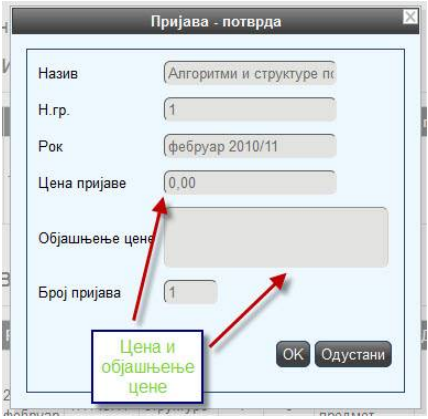

### Пријава на систем и пријава/одјава испита

#### Одјава испита

Пријављене испите студент може одјавити притиском на дугме Одјави.

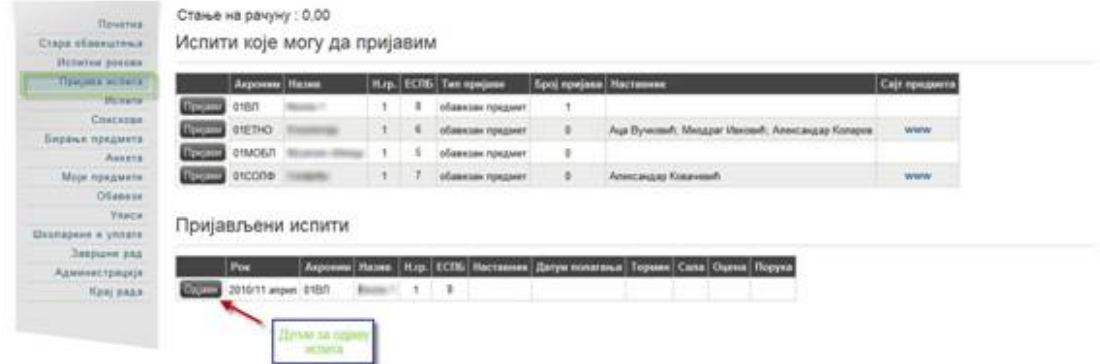

На екрану за потврду притиском на дугме ОК, биће извршена одјава испита.

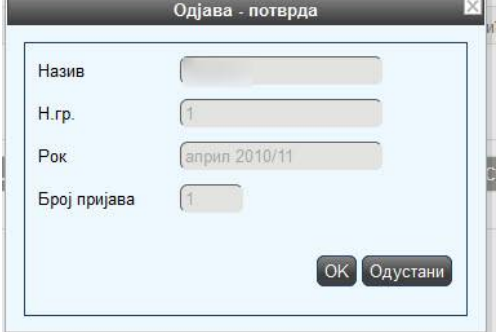

Уколико дође до грешке приликом пријаве/одјаве испита, студенту ће бити приказана одговарајућа грешка.

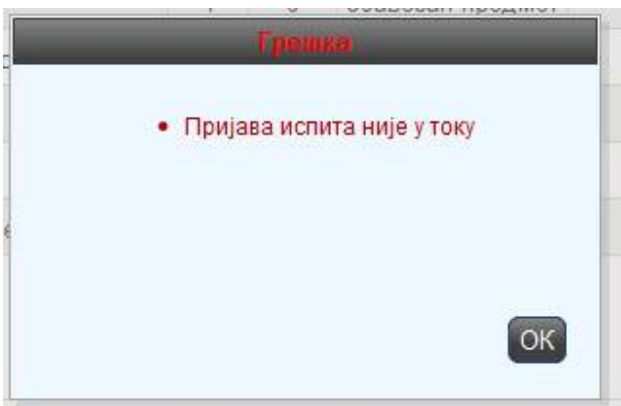

Студент је покушао да пријави испит ван регуларног периода пријаве.